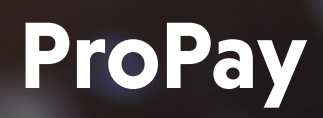

**Online Loan Payment Guide**

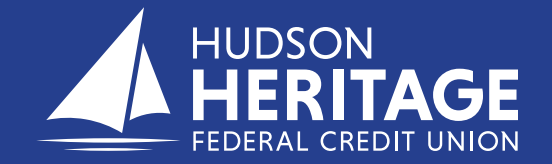

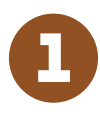

# 1 To make a payment to a loan you have with HHFCU via the web, go to the link: **https://propay-hhfcu.lenderpayments.com/#/person/create/**

You can pay by debit or credit card, or by transferring from a savings or checking account at another financial institution. A debit card will have an additional charge of \$4.95. Using a savings or checking account is free of charge.

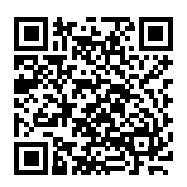

2

The following are the steps to register to make loan payments to your HHFCU loans. *See example 1*.

- 1. Enter your account number at HHFCU.
- 2. Enter your Loan ID, ex.L0001.
- 3. Enter your first and last name.
- 4. Enter your email address and mobile number to receive reminders for future payments.
- 5. Enter a 4 digit PIN for security
- 6. Monthly reminders can be sent on any day of the month, select the day of the month you would like to be reminded.
- 7. Select email me or text me for the method you would like your reminders sent for payments. Hit continue.

**Important Note:** Each loan type will need a profile, you must register for each loan you have at HHFCU that you will be paying through this process.

8. Once you have registered, each time you log back in go to the bottom of the screen and click on 'Already Registered Login Here'.

3

If you are already registered, enter your email address and PIN that you set up the first time you registered. If you forgot your PIN, click on 'Reset My PIN'. *See example 2*.

**Example 2: Already Registered**

4

Click on the green bar, "Make Payment", along the top of the home screen to make a payment. *See example 3.*

**Example 3: Home Screen**

**www.hhfcu.org www.hhfcu.org**

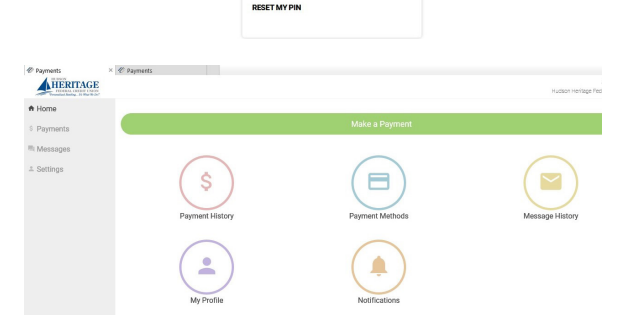

Enter your Email and 4 digit PIN to login to your Portal

**Email Address** youremail@\_\_\_\_\_\_\_\_.com **Entor Your 4 Digit Dig**  $\star$  $\star$ 

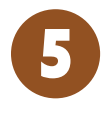

If you have set up more than one account they will be linked through the email you provided upon set up. Choose the loan you are making the payment to. *See example 4.*

**Example 4: Loan Payment Selection**

### Found<sub>2</sub>

**John Smith** Hudson Heritage Federal Credit Union Account # - \*\*\*\*\*\* 0001

Logout

#### **John Smith**

Hudson Heritage Federal Credit Union Account # - \*\*\*\*\*\*0003

#### Make a Payment

**Example 1: Log in Payment Screen for Web Payments** 

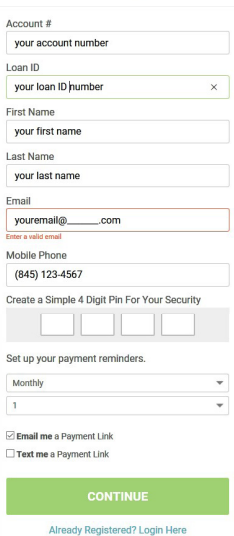

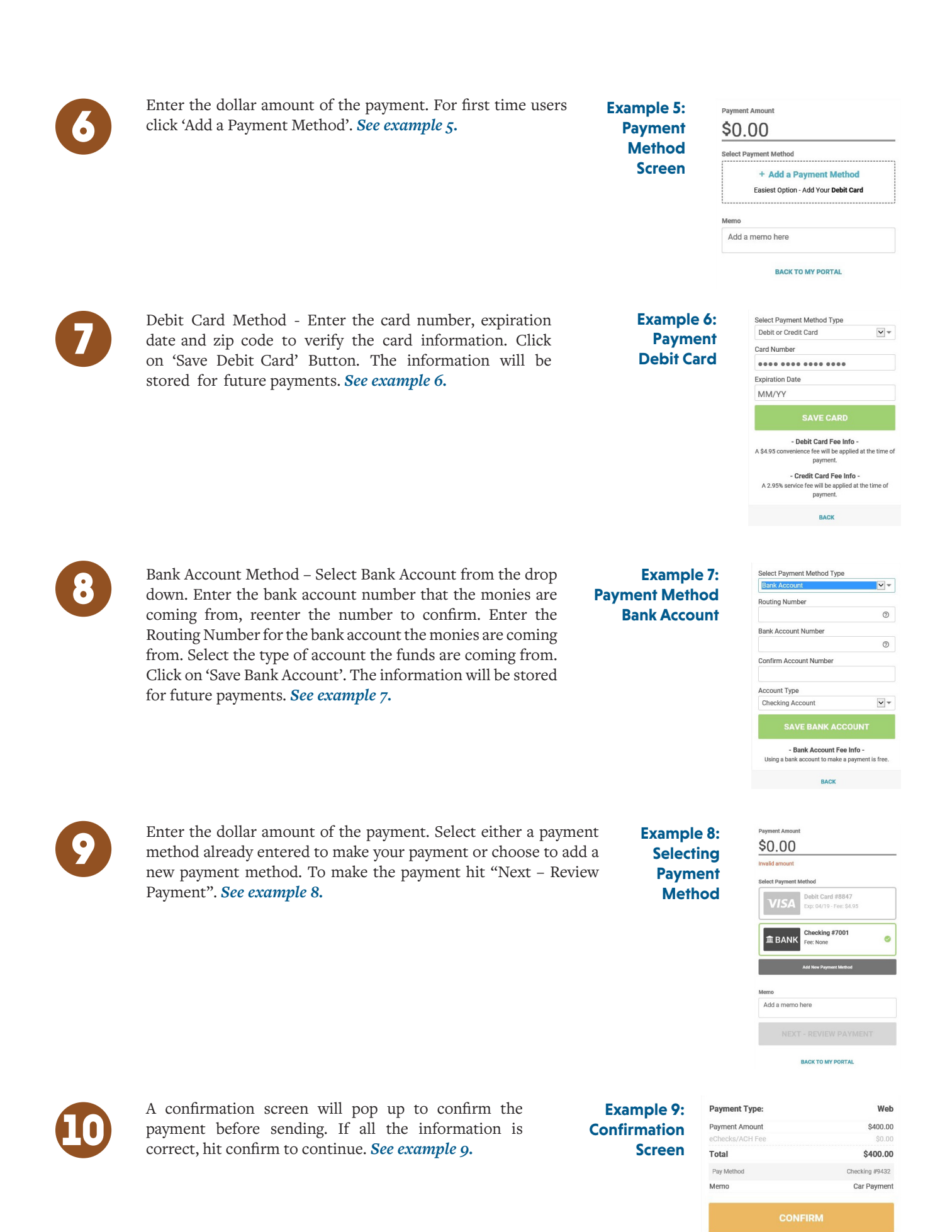

fa This is a Secure Payment By clicking confirm you agree to the terms

## **www.hhfcu.org www.hhfcu.org**

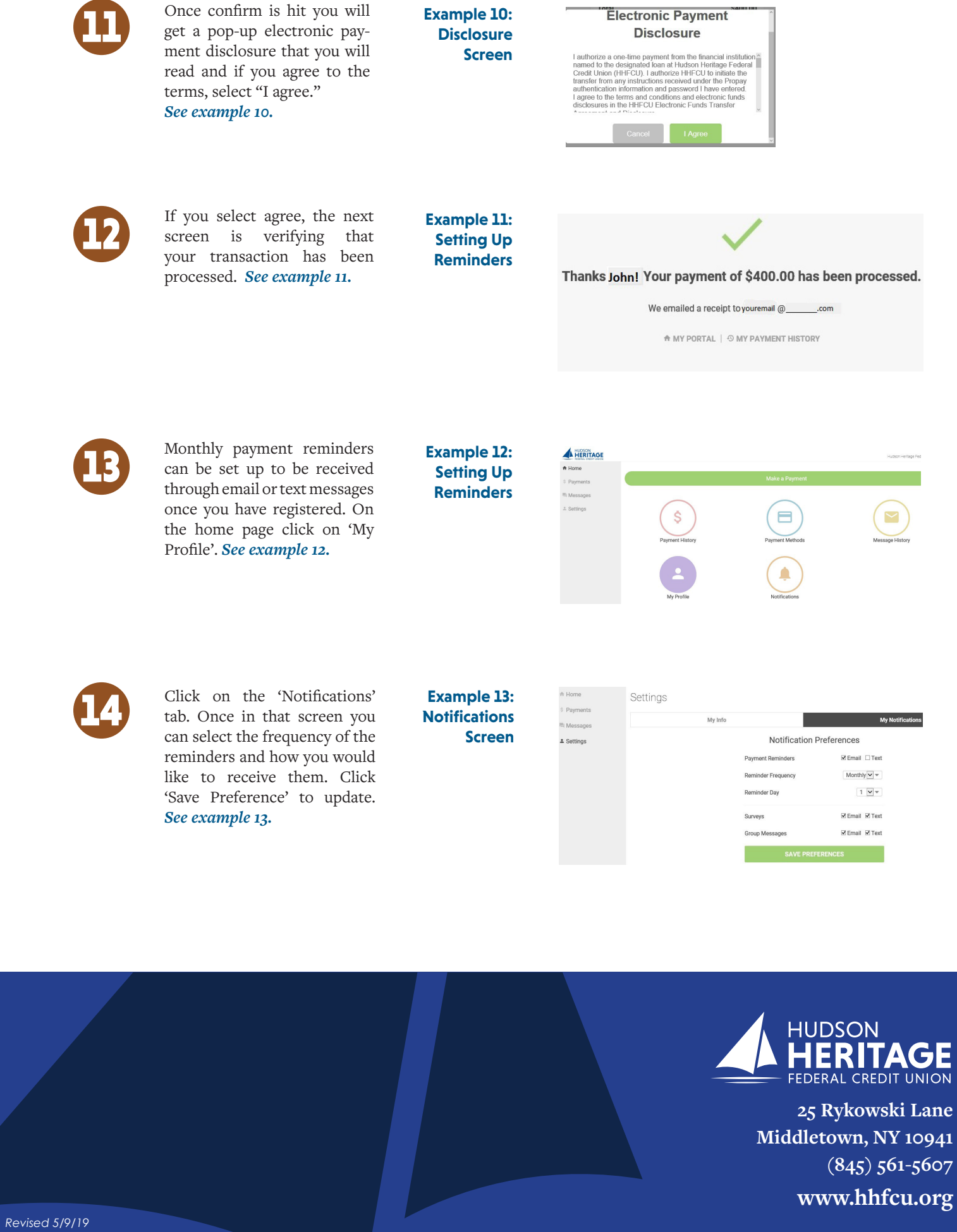